## **TCE Software Installation**

[Versionsgeschichte interaktiv durchsuchen](https://wiki.oevsv.at) [VisuellWikitext](https://wiki.oevsv.at)

**[Version vom 2. September 2014, 22:00](https://wiki.oevsv.at/w/index.php?title=TCE_Software_Installation&oldid=12991)  [Uhr](https://wiki.oevsv.at/w/index.php?title=TCE_Software_Installation&oldid=12991) ([Quelltext anzeigen\)](https://wiki.oevsv.at/w/index.php?title=TCE_Software_Installation&action=edit&oldid=12991)** [OE2WAO](https://wiki.oevsv.at/wiki/Benutzer:OE2WAO) ([Diskussion](https://wiki.oevsv.at/w/index.php?title=Benutzer_Diskussion:OE2WAO&action=view) | [Beiträge](https://wiki.oevsv.at/wiki/Spezial:Beitr%C3%A4ge/OE2WAO)) K [← Zum vorherigen Versionsunterschied](https://wiki.oevsv.at/w/index.php?title=TCE_Software_Installation&diff=prev&oldid=12991)

**[Aktuelle Version vom 26. Februar 2018,](https://wiki.oevsv.at/w/index.php?title=TCE_Software_Installation&oldid=15035)  [11:23 Uhr](https://wiki.oevsv.at/w/index.php?title=TCE_Software_Installation&oldid=15035) [\(Quelltext anzeigen\)](https://wiki.oevsv.at/w/index.php?title=TCE_Software_Installation&action=edit)** [OE2WAO](https://wiki.oevsv.at/wiki/Benutzer:OE2WAO) [\(Diskussion](https://wiki.oevsv.at/w/index.php?title=Benutzer_Diskussion:OE2WAO&action=view) | [Beiträge\)](https://wiki.oevsv.at/wiki/Spezial:Beitr%C3%A4ge/OE2WAO) K

(2 dazwischenliegende Versionen desselben Benutzers werden nicht angezeigt)

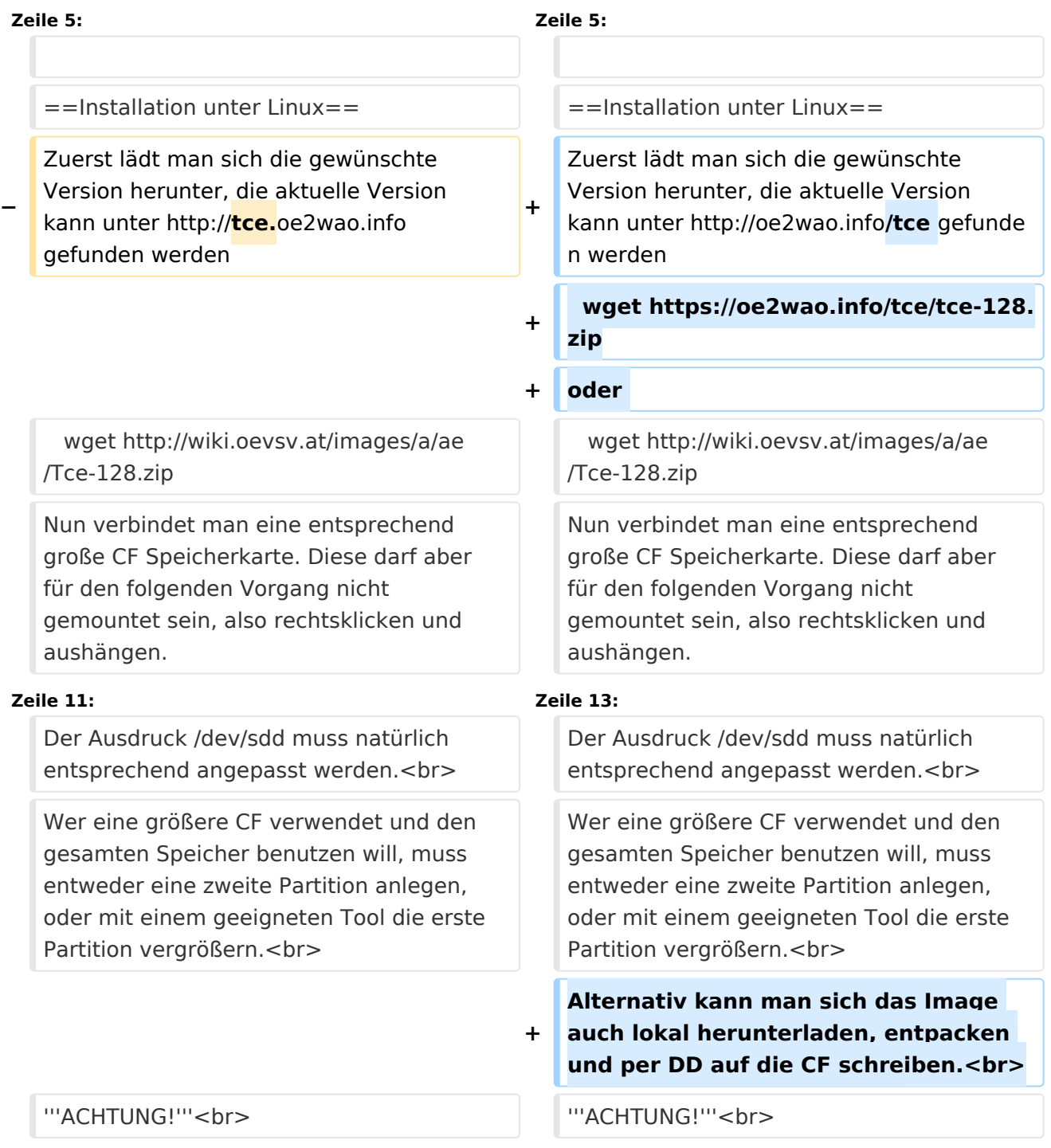

# **BlueSpice4**

Alle auf dem USB Medium befindlichen Dateien werden überschreiben bzw. gelöscht.

### **Zeile 19: Zeile 22:**

**−**

Die TCE Software selbst läuft nicht unter Windows, kann jedoch unter einem Win32 OS auf einen Datenträger gebracht werden. Um die Installation eines Images auf ein USB Medium direkt unter Windows durchzuführen, hat OE8DLK ein Programm dafür geschrieben. Der S7 MMC Image Writer ist ebenfalls auf der [http://**tce.**oe2w ao.info Webseite von OE2WAO] zu finden (S7ImgWR1.zip).<br>

Alternativ gibt es noch einen zweiten IMAGEWRITER.zip zum Download.<br>

Der Vorgang ist ganz einfach. Das gewünschte Image herunterladen, entpacken, und lokal speichern. Jetzt das USB Medium anstecken und sich den Laufwerksbuchstaben merken. Dann den Image Writer starten, das Image auswählen, und den Schreibvorgang beginnen.<br>

### **Zeile 27: Zeile 30:**

**−**

[[TCE **Software** | << Zurück zur TCE **Soft ware** Übersicht]] **<sup>+</sup>**

Alle auf dem USB Medium befindlichen Dateien werden überschreiben bzw. gelöscht.

**+**

==Installation unter Windows== ==Installation unter Windows==

Die TCE Software selbst läuft nicht unter Windows, kann jedoch unter einem Win32 OS auf einen Datenträger gebracht werden. Um die Installation eines Images auf ein USB Medium direkt unter Windows durchzuführen, hat OE8DLK ein Programm dafür geschrieben. Der S7 MMC Image Writer ist ebenfalls auf der [http://oe2wao. info**/tce** Webseite von OE2WAO] zu finden (S7ImgWR1.zip).<br>

Alternativ gibt es noch einen zweiten IMAGEWRITER.zip zum Download.<br>

Der Vorgang ist ganz einfach. Das gewünschte Image herunterladen, entpacken, und lokal speichern. Jetzt das USB Medium anstecken und sich den Laufwerksbuchstaben merken. Dann den Image Writer starten, das Image auswählen, und den Schreibvorgang beginnen.<br>

[[TCE **Tinycore Linux Projekt** | << Zurück zur TCE **Projekt** Übersicht]]

## Aktuelle Version vom 26. Februar 2018, 11:23 Uhr

## Inhaltsverzeichnis 1 Download [............................................................................................................................ 3](#page-2-0) 2 Installation unter Linux [......................................................................................................... 3](#page-2-1) 3 Installation auf Raspberry Pi [.................................................................................................. 3](#page-2-2) 4 Installation unter Windows [.................................................................................................... 3](#page-2-3)

## <span id="page-2-0"></span>Download

Das zum Einsatz kommende [TCE - Tinycore Linux](http://www.tinycorelinux.com) kann wahlweise im Original von der Webseite geladen werden.

Die von uns bearbeitete, und an die Bedürfnisse der Funkamateure angepasste Version findet ihr hier:

[Download TCE project image for 128MB media](https://wiki.oevsv.at/w/nsfr_img_auth.php/a/ae/Tce-128.zip) ([Datei:Tce-128.zip\)](https://wiki.oevsv.at/wiki/Datei:Tce-128.zip)

## <span id="page-2-1"></span>Installation unter Linux

Zuerst lädt man sich die gewünschte Version herunter, die aktuelle Version kann unter <http://oe2wao.info/tce> gefunden werden

wget <https://oe2wao.info/tce/tce-128.zip>

oder

wget <http://wiki.oevsv.at/images/a/ae/Tce-128.zip>

Nun verbindet man eine entsprechend große CF Speicherkarte. Diese darf aber für den folgenden Vorgang nicht gemountet sein, also rechtsklicken und aushängen.

cat %PFAD\_ZU\_IMG.ZIP% | gunzip > /dev/sdd

Der Ausdruck /dev/sdd muss natürlich entsprechend angepasst werden.

Wer eine größere CF verwendet und den gesamten Speicher benutzen will, muss entweder eine zweite Partition anlegen, oder mit einem geeigneten Tool die erste Partition vergrößern. Alternativ kann man sich das Image auch lokal herunterladen, entpacken und per DD auf die CF schreiben.

## **ACHTUNG!**

Alle auf dem USB Medium befindlichen Dateien werden überschreiben bzw. gelöscht.

## <span id="page-2-2"></span>Installation auf Raspberry Pi

OE5HPM hat ein Image der TCE samt APRS Digi auf Raspberry Pi zum Laufen gebracht. Somit ist die hervorragende Software als Digi auch auf dieser Plattform einsetzbar. Die Verfügbarkeit sowie Beschreibung dazu folgt in Kürze bzw. ist bei OE5HPM, Hannes zu erfahren.

## <span id="page-2-3"></span>Installation unter Windows

Die TCE Software selbst läuft nicht unter Windows, kann jedoch unter einem Win32 OS auf einen Datenträger gebracht werden. Um die Installation eines Images auf ein USB Medium direkt unter Windows durchzuführen, hat OE8DLK ein Programm dafür geschrieben. Der S7 MMC Image Writer ist ebenfalls auf der [Webseite von OE2WAO](http://oe2wao.info/tce) zu finden (S7ImgWR1.zip).

Alternativ gibt es noch einen zweiten IMAGEWRITER.zip zum Download.

Der Vorgang ist ganz einfach. Das gewünschte Image herunterladen, entpacken, und lokal speichern. Jetzt das USB Medium anstecken und sich den Laufwerksbuchstaben merken. Dann den Image Writer starten, das Image auswählen, und den Schreibvorgang beginnen.

### **ACHTUNG!**

Alle auf dem USB Medium befindlichen Dateien werden überschrieben bzw. gelöscht.

[<< Zurück zur TCE Projekt Übersicht](https://wiki.oevsv.at/wiki/TCE_Tinycore_Linux_Projekt)